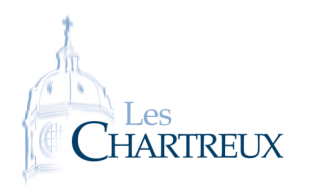

Sur Teams, télécharger les fichiers suivants :

- *•* SQL02.sqlite
- *•* donnees\_communes.csv
- *•* donnees\_etudiants.csv
- 1. Découverte rapide de SQLiteStudio.
- 2. Dans la base de données SQL02, créer une table dont le schéma est :

donnees\_etudiants=(id:INTEGER),(nom:TEXT),(prenom:TEXT),(dep:TEXT),(commune:TEXT)

avec comme clé primaire l'attribut id.

- 3. Importer ensuite le fichier donnees\_etudiants.csv dans cette table.
- 4. Ajouter votre numéro de département de résidence en attribut dep.
- 5. Supprimer les informations de l'étudiante ou l'étudiant de votre choix.
- 6. Dans la base de données SQL02, créer une table dont le schéma est :

donnes\_communes=(reg:TEXT),(region:TEXT),(dep:TEXT),(com:TEXT),(commune:TEXT),(pop\_commune:INTEGER) avec comme clé primaire l'attribut com et comme clé étrangère la clé primaire reg de la table donnees\_regions.

- <span id="page-1-0"></span>7. Importer ensuite le fichier donnees\_communes.csv dans cette table.
- 8. Récupérer l'intitulé exact de votre ville de résidence et l'ajouter dans l'attribut commune qui vous est associé dans la table donnees\_etudiants.
- 9. Récupérer la population de la ville de votre choix.
- 10. Trouver les villes comptant 1743 habitants.
- 11. Trouver les villes du Rhône comptant plus de 20 000 habitants.
- 12. Faire une restriction des données liées à la région de votre choix.
- 13. A l'aide d'une jointure, afficher les informations suivantes vous concernant : nom, prénom, commune, population de la commune.
- 14. A l'aide de jointures, afficher les informations suivantes vous concernant : nom, prénom, commune, population de la commune, département, population du département, région et population de la région.